## **Please read over the following information carefully to be fully prepared for your Roundtable, Expert Encounter, or Networking Lounge virtual chat.**

### **In the event you run into technical difficulties, or to prevent them, please read over these Video Chat Troubleshooting Tips:**

If you are an Attendee or Exhibitor encountering difficulties connecting to video chat, please check the following:

- 1. Use Chrome or Firefox
- 2. Disconnect from VPN
	- If the exhibitor or attendee is logging in from an office and cannot turn of their VPN, they will need to have their network administrator unblock UDP ports 10000-30000
	- if they are working remote, either turning off VPN, or connecting from personal computer gets around this, as does connecting through the app on a device
- 3. If you are in the office, try another network (some offices have robust firewalls that will block the video chat.)
- 4. Clear your web browser history and cache
- 5. Check your Internet Connection
- 6. Close any other tabs using a lot of bandwidth.
- 7. If you are at home, make sure you are not also using streaming services like Netflix, etc. that could impact your available bandwidth.
- 8. Use a hardwired internet connection if possible
- 9. If you have to use WIFI, makes sure you are close to the WIFI device.
- 10. In the event of a technical issue within the virtual platform, ASRM will provide a Zoom call for your Roundtable.

### **EXAMPLE 1**: This is an example of a Virtual Chat pop-up (what appears when you click on a specific session):

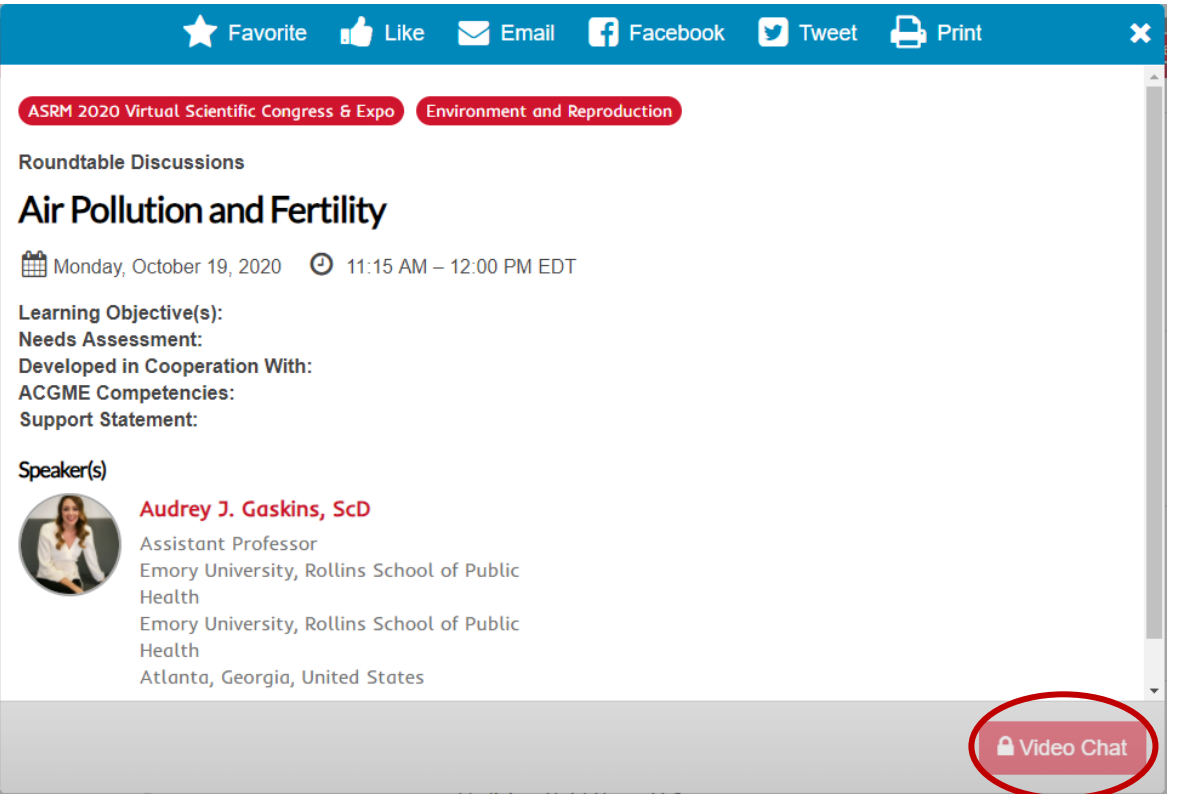

*Note the greyed-out "Video Chat" button on the lower right. This is what will become active on the day/time of your virtual chat. Once active, this is how you and your virtual chat attendees will join your virtual chat. Also note the Speaker has loaded a picture. You can also create a speaker biography, update your speaker profile information (credentials, spelling of your name, affiliation, add social media accounts, etc.), and upload a copy of slides/handouts for attendees.* 

×

**EXAMPLE 2**: This is also an example of a Virtual Chat pop-up (what appears when you click on a specific session):

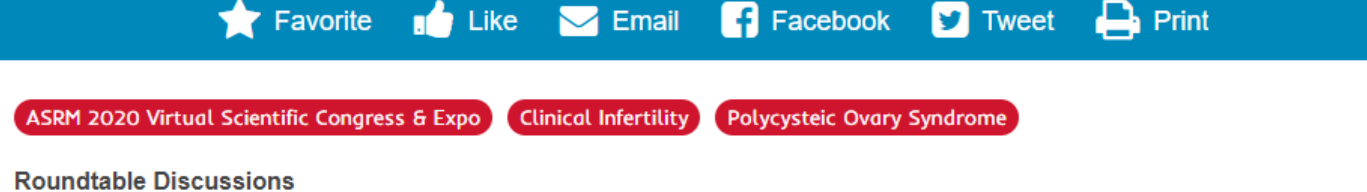

# Infertilty Management in Polycystic Ovary Syndrome.

Learning Objective(s): **Needs Assessment: Developed in Cooperation With: ACGME Competencies: Support Statement:** 

#### Speaker(s)

Daniel A. Dumesic, MD Professor OB/GYN **DD UCLA UCLA** Los Angeles, California, United States

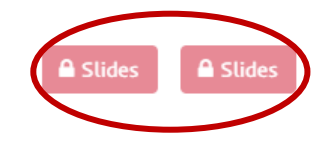

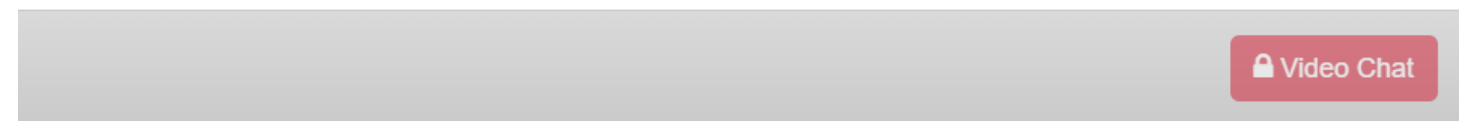

*This speaker has loaded slides/handouts for the attendees. They will remain inactive/greyed-out until the session's scheduled date/time.* 

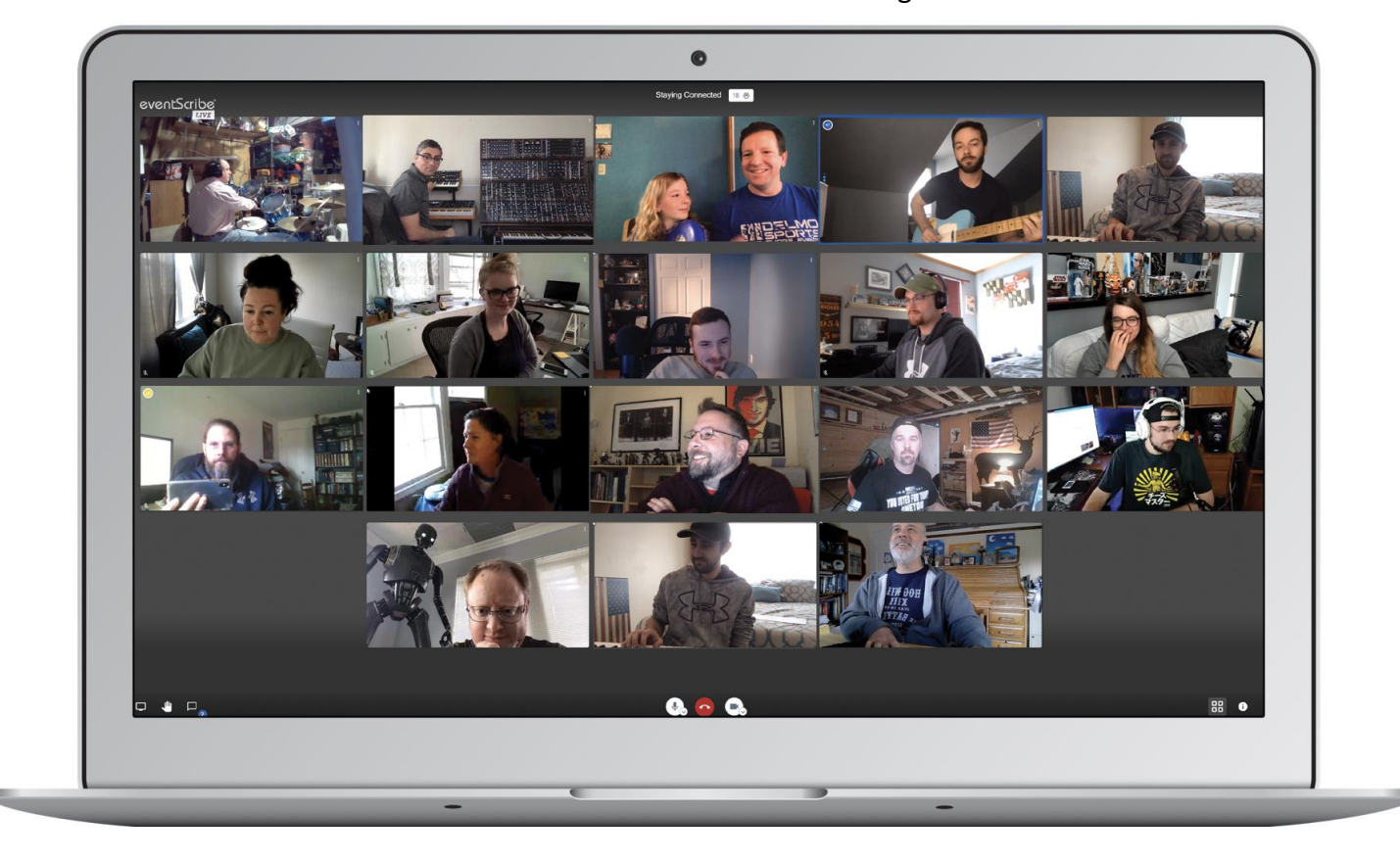

**EXAMPLE 3**: Here is what a Virtual Chat will look like on our Virtual Congress site:

**EXAMPLE 4**: The "share your screen" button is located on the bottom left of the virtual chat room:

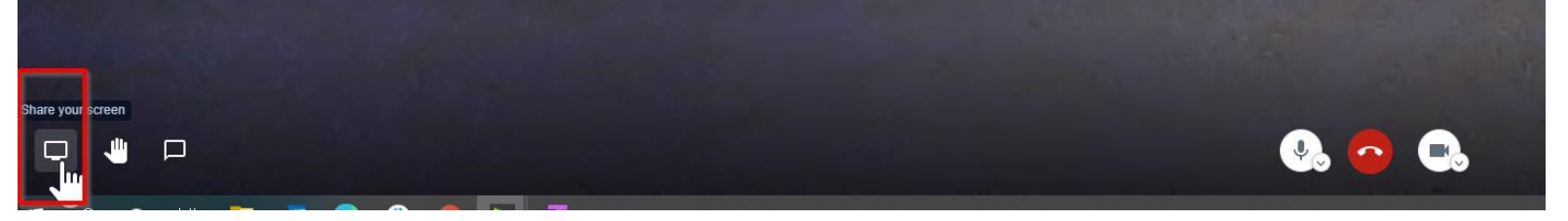

**EXAMPLE 5**: A completed Speaker bio, profile, & biography (found in the "Speakers" list on the virtual platform):

*Completing your speaker tasks in the Conference Harvester/Speaker Portal is a great way to network during the Virtual Congress. By completing your speaker biography, uploading a picture, adding social media accounts, etc., you are inviting other attendees to connect with you, learn more about you, and view you as more than a blank icon on a page.* 

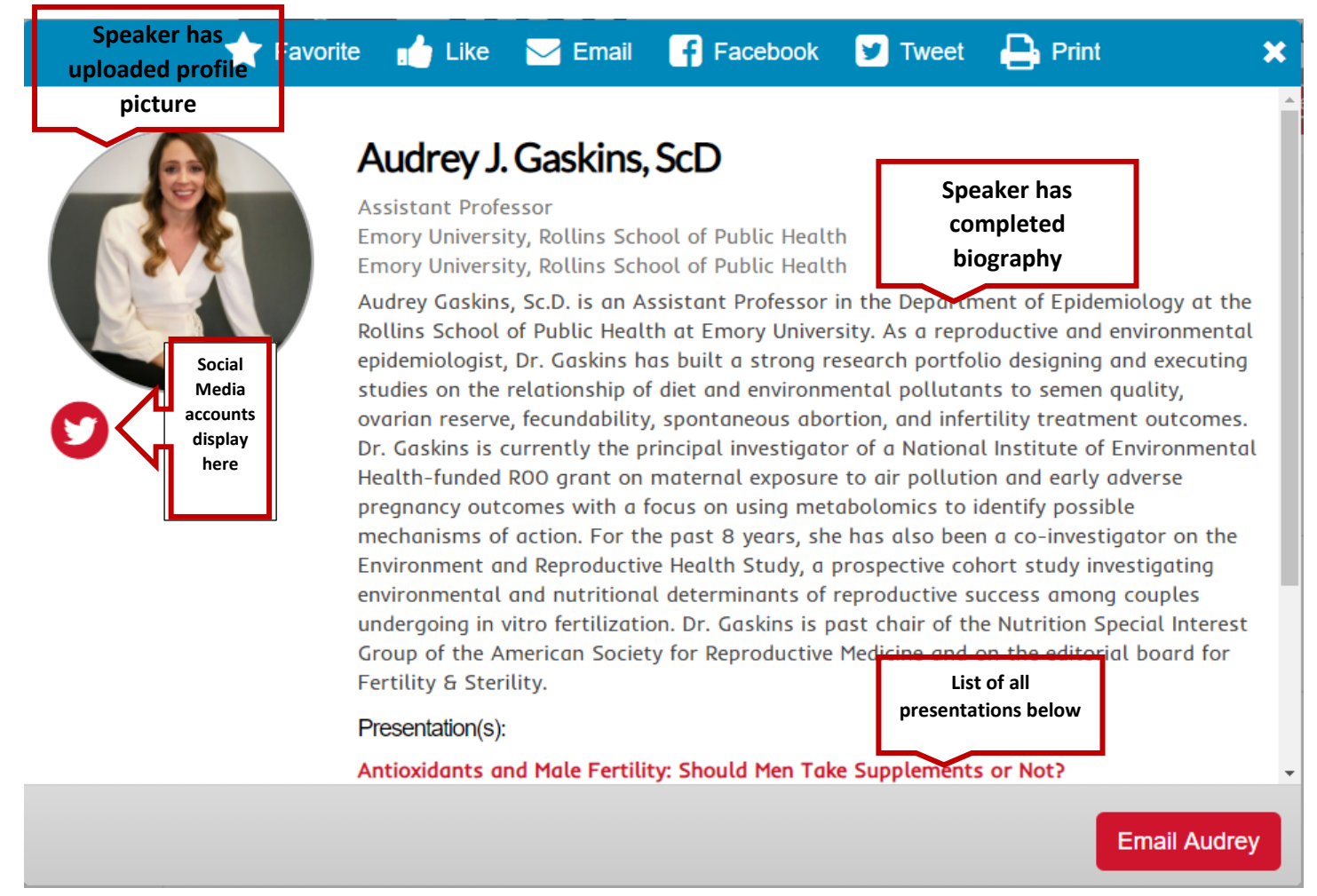